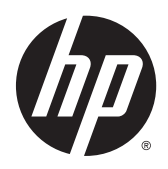

HP Digital Signage Player MP4 and MP9 Microsoft® Windows Embedded Standard 7

Quick Reference Guide

© Copyright 2014 Hewlett-Packard Development Company, L.P.

Microsoft and Windows are U.S. registered trademarks of Microsoft Corporation.

Confidential computer software. Valid license from HP required for possession, use or copying. Consistent with FAR 12.211 and 12.212, Commercial Computer Software, Computer Software Documentation, and Technical Data for Commercial Items are licensed to the U.S. Government under vendor's standard commercial license.

The information contained herein is subject to change without notice. The only warranties for HP products and services are set forth in the express warranty statements accompanying such products and services. Nothing herein should be construed as constituting an additional warranty. HP shall not be liable for technical or editorial errors or omissions contained herein.

First Edition: March 2014

Document Part Number: 722929-002

### About this guide

This document uses the following styles to distinguish elements of command line text:

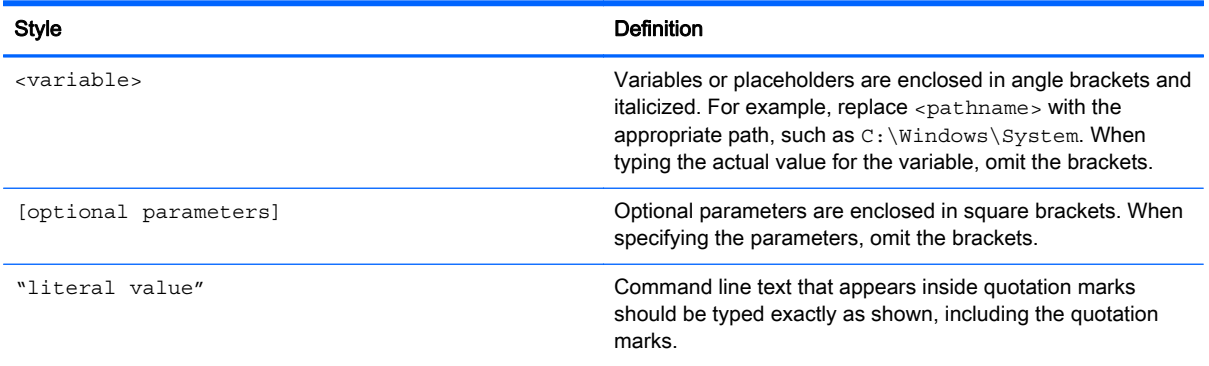

# **Table of contents**

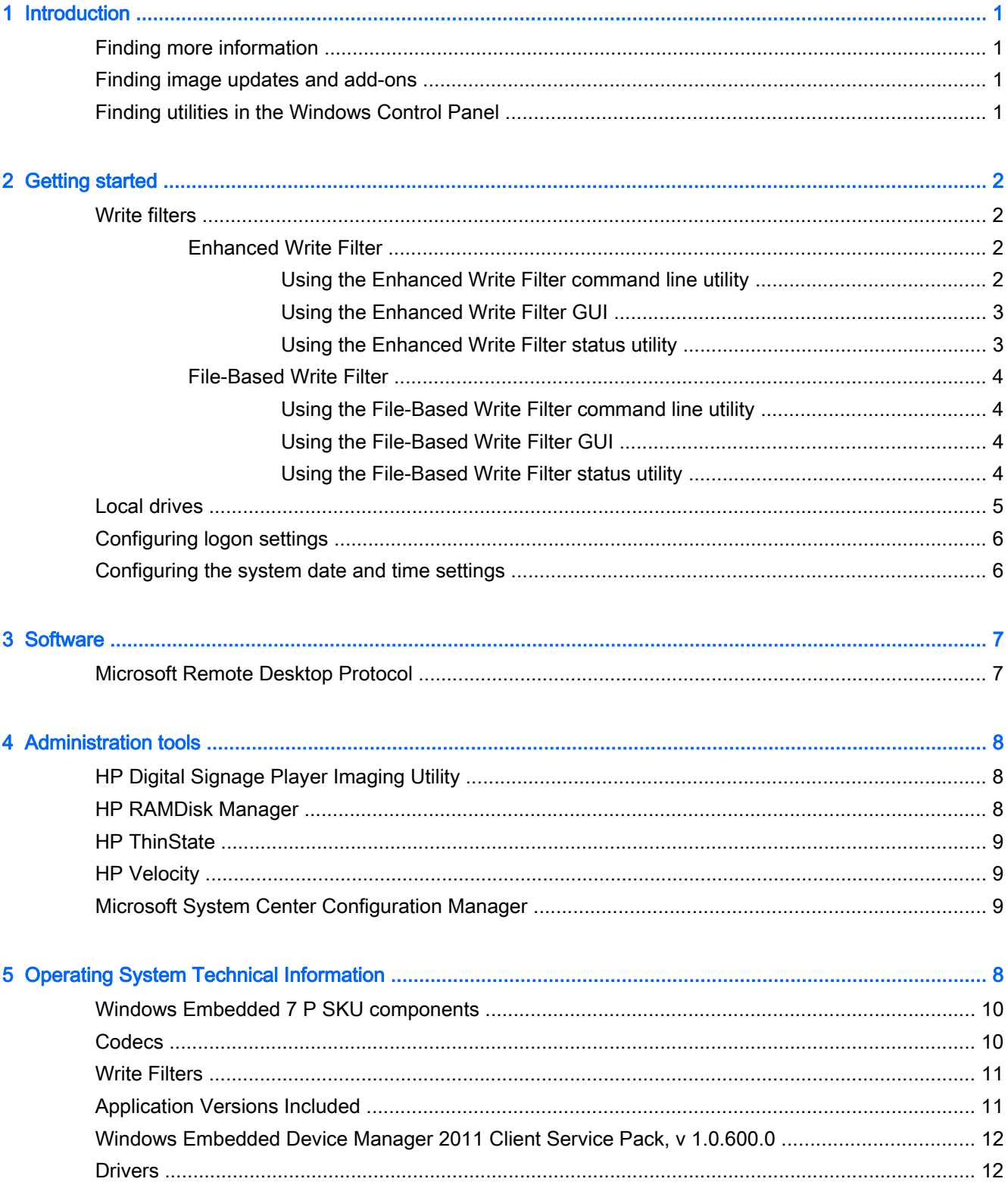

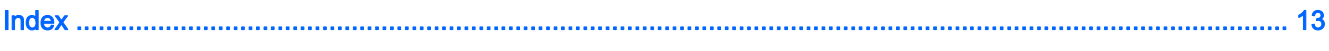

# <span id="page-6-0"></span>1 Introduction

This guide is intended for administrators of For HP MP4, MP9 Digital Signage Player models that are based on the Windows® Embedded Standard (WES) 7E and WES 7P operating systems. It is assumed that you are using the latest WES 7E or WES 7P image provided by HP and that you will be logged on to WES as an administrator when making configurations or accessing administration utilities.

### Finding more information

The information in this guide provides a basic overview of features specific to HP Digital Signage Players. See the following table to locate information not covered in this guide.

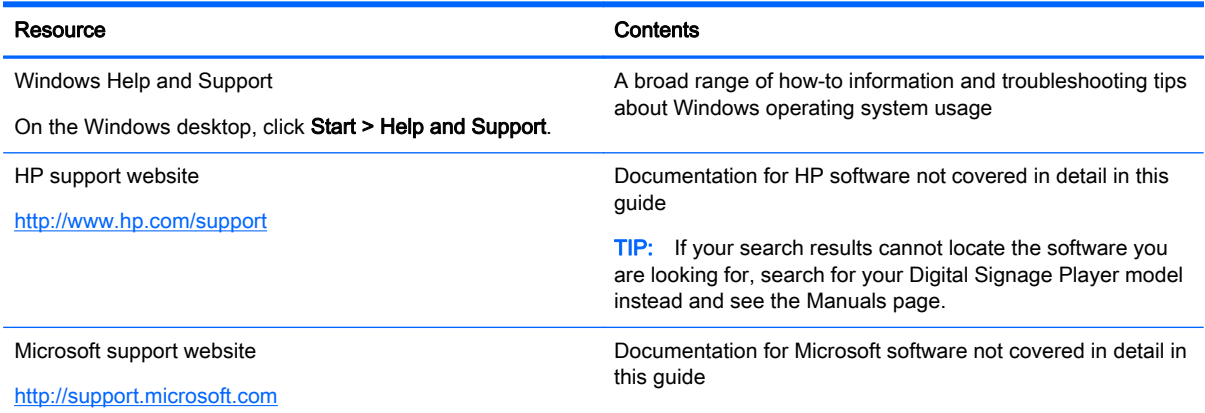

### Finding image updates and add-ons

HP provides periodic updates and add-ons for digital signage player images. Check the HP support site at<http://www.hp.com/support>for updates and add-ons that apply to your image version. Select the country/region from the map, then select Drivers & Software. Type the digital signage player model in the field and click Search.

### Finding utilities in the Windows Control Panel

To find many of the utilities listed in this guide, you need to view the Control Panel as large icons or small icons, not as categories. You can also configure the Control Panel item in the Start menu to display as a menu for quick access to all utilities.

# <span id="page-7-0"></span>2 Getting started

- **Write filters**
- **[Local drives](#page-10-0)**
- [Configuring logon settings](#page-11-0)
- [Configuring the system date and time settings](#page-11-0)

### Write filters

Write filters provide a secure environment and can extend the life of your Digital Signage Players by protecting it from unauthorized and excessive writes to the storage device. Write data is intercepted by the write filter and cached in the RAM drive, and as a result, lost after the next reboot. There are two different types of write filters available:

- **Enhanced Write Filter (EWF)—Protects the entire storage device from writes**
- File-Based Write Filter (FBWF)—Allows you to specify files or folders to be excluded from interception by the write filter

Only one write filter can be selected and active at one time. To save permanent configurations to the storage device, the write filter must be temporarily disabled.

A CAUTION: Ensure that the write filter is enabled after committing necessary configurations to the thin client flash drive. During normal operation of the thin client, the write filter must be enabled. Also ensure that Page File is not enabled on thin clients with flash memory storage. Failure to follow these required actions can void the warranty of the flash storage device. In the event of damage to the flash storage device due to operation with a disabled write filter or enabled Page File, the damage will not be covered by HP warranty.

### Enhanced Write Filter

#### Using the Enhanced Write Filter command line utility

The EWF command line utility enables you to issue a set of commands to the EWF driver, report the status of each protected volume overlay, and report the format of the overall EWF configurations.

To use the EWF command line utility, follow these steps:

- 1. Select Start > Run.
- 2. Type CMD and click OK.
- **3.** Enter ewfmgr  $c:$  < commands > at the prompt.

The following table describes the supported commands for the EWF utility.

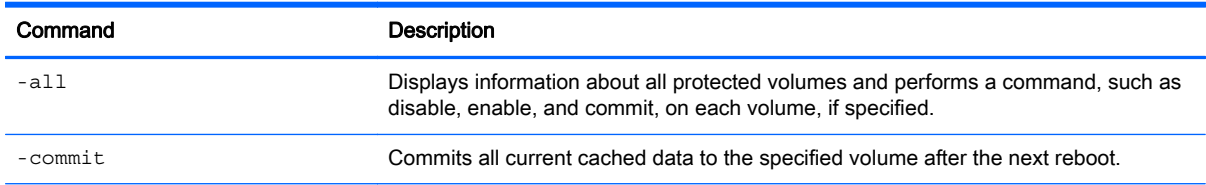

<span id="page-8-0"></span>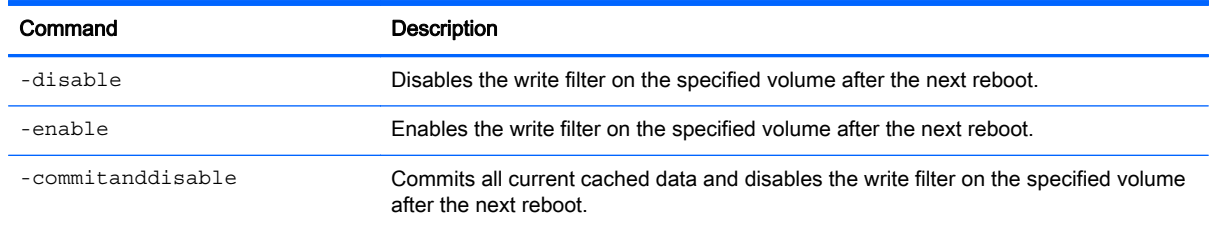

#### Using the Enhanced Write Filter GUI

To access the EWF GUI, follow these steps:

#### **▲** Click Start > Control Panel > HP Write Filter Configuration.

The EWF interface includes the following buttons:

- **Enable/Disable EWF**—Enables or disables the EWF on the specified volume.
- Overlay Configuration—Displays the overlay information and is a combination of the information supplied when executing ewfmgr.exe c: -Description and ewfmgr.exe c: -Gauge from the command line.
- **Clear Boot Command—Clears any boot commands that were entered via the command line.**
- Commit Data to Volume—Commits all current cached data to the specified volume after the next reboot.

#### Using the Enhanced Write Filter status utility

The EWF status utility creates an icon in the notification area of the taskbar that shows the status of the filter. You can right-click the icon to display and execute the available options.

The EWF status icon displays the following states:

- **Red lock—EWF is disabled.**
- Green lock-EWF is enabled.
- Yellow lock-EWF state will change on next boot.

You can change the status of EWF by right-clicking the icon and selecting the desired EWF state.

If you use the command line to modify the EWF, right-click the icon to refresh the status icon display (click anywhere on the screen to close the context menu). The status icon display is refreshed automatically when you make modifications through the HP Write Filter Configuration utility.

NOTE: Because the ewfmgr.exe utility and the EWF status service execute separate code, status changes by ewfmgr.exe are not automatically reflected by the EWF status icon.

### <span id="page-9-0"></span>File-Based Write Filter

#### Using the File-Based Write Filter command line utility

The FBWF command line utility enables you to issue a set of commands to the FBWF driver, report the status of each protected overlay, and report the format of the overall FBWF configurations.

To use the FBWF command line utility, follow these steps:

- 1. Select Start > Run.
- 2. Type CMD and click OK.
- **3.** Enter fbwfmgr c: <commands> at the prompt.

The following table describes the supported commands for the FBWF utility.

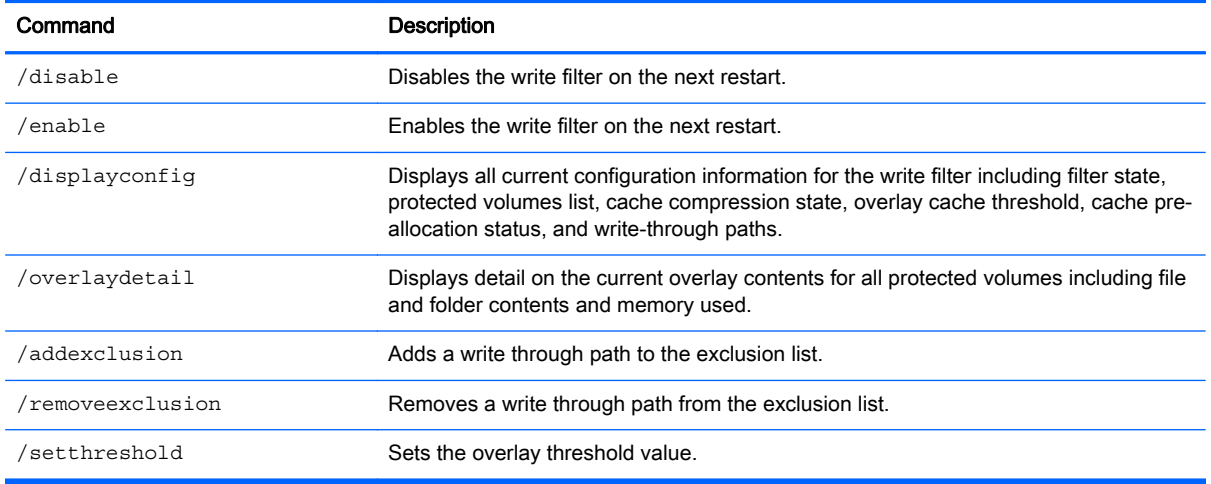

#### Using the File-Based Write Filter GUI

To access the FBWF GUI, follow these steps:

**▲** Click Start > Control Panel > HP Write Filter Configuration.

The FBWF interface includes the following buttons:

- Enable/Disable Write Filter—Enables/disables the FBWF so that data written to the protected media is cached or not.
- **Enable/Disable Cache Compression**—Enables/disables cache compression.
- Enable/Disable Cache Pre-allocation—Enables/disables cache pre-allocation.
- Set Cache Threshold—Sets the amount of RAM in MB that the FBWF cache can use.

#### Using the File-Based Write Filter status utility

The FBWF status utility creates an icon in the notification area of the taskbar that shows the status of the FBWF. You can right-click the icon to display and execute the available options.

The FBWF status icon displays the following states:

- <span id="page-10-0"></span>**Red lock**—FBWF is disabled.
- Green lock-FBWF is enabled.
- Yellow lock—FBWF state will change on next boot.

You can change the status of FBWF by right-clicking the icon and selecting the desired FBWF state.

If you use the command line to modify the FBWF, right-click the icon to refresh the status icon display (click anywhere on the screen to close the context menu). The status icon display is refreshed automatically when you make modifications through the HP Write Filter Configuration utility.

NOTE: Because the fbwfmgr.exe utility and the FBWF status service execute separate code, status changes made by fbwfmgr.exe are not automatically reflected by the FBWF status icon.

### Local drives

**IMPORTANT:** The write filter must be disabled for any configurations to be made permanent. See [Write filters on page 2](#page-7-0) for more information.

The following local drives are configured on the Digital Signage Player by default:

- Drive C (storage device)—This is where the operating system and software are installed. Writes to this drive can be limited or restricted entirely by using a write filter.
- A CAUTION: HP recommends that you do not allow the available free space on the storage device to drop below 10% of the flash size. If the available free space on the storage device drops below 15 MB, the Digital Signage Player can become unstable.
- Drive Z (RAM drive)—This is a virtual drive that is created from the system's physical RAM. This drive will look and behave like a standard fixed disk drive, but it is created at system startup and destroyed at system shutdown. Therefore, HP recommends that you do not store information or data on this virtual disk drive.

You can use the HP RAMDisk Manager utility to configure the size of Drive Z. For more information, see [HP RAMDisk Manager on page 8.](#page-13-0)

## <span id="page-11-0"></span>Configuring logon settings

IMPORTANT: The write filter must be disabled for any configurations to be made permanent. See [Write filters on page 2](#page-7-0) for more information.

- For a user account, the factory-default user name and password are both User.
- For an administrator account, the factory-default user name and password are both Administrator.
- For security purposes, HP recommends that you change the passwords from their default values. An administrator can change passwords by pressing Ctrl+Alt+Del and then clicking Change a password.

**NOTE:** You cannot change the password while logged on as a user.

Passwords are case sensitive.

Alternatively, the Digital Signage Player can be configured to log on to a specific user account automatically. To configure automatic logon:

- 1. Click Start > Control Panel > HP Logon Manager.
- 2. In the Windows Logon Configuration dialog box, check the Enable Autologon box, type the account credentials and domain name, and then click OK.

The configured account will be logged on to automatically during system startup.

 $\frac{1}{2}$ : TIP: To log on as a different user or as an administrator when automatic logon is enabled, simply log off the current account to return to the Windows logon screen.

### Configuring the system date and time settings

IMPORTANT: The write filter must be disabled for any configurations to be made permanent. See [Write filters on page 2](#page-7-0) for more information.

You can use the Date and Time utility in the Control Panel to set the system date and time manually or to configure the system to synchronize the date and time with an Internet server periodically.

Hother TIP: You can also access this utility by clicking the clock in the Windows notification area and then clicking Change time and date settings or by right-clicking the clock and selecting Adjust date/time from the menu.

If you want to configure the system to synchronize the date and time with an Internet server, you will also need to enable the Windows Time service, which is disabled by default. To do this, follow these steps:

- 1. Click Start > Control Panel > Administrative Tools.
- 2. Double-click Services.
- 3. Double-click the Windows Time service to access its settings. You can start the service manually and configure it start up automatically in the future.

# <span id="page-12-0"></span>3 Software

## Microsoft Remote Desktop Protocol

Make Microsoft Remote Desktop Protocol (RDP) available on the network using Microsoft Terminal Services on a Windows server. Use the Remote Desktop Connection (RDC) utility to establish a connection to a Windows terminal server or to access remote applications using Microsoft RDP.

To open the RDC utility:

**▲** Click Start > All Programs > Accessories > Remote Desktop Connection.

NOTE: If a Windows server is used, a Terminal Services Client Access Licenses (TSCAL) server must also reside somewhere on the network. A Client Access License (CAL) permits a client to use the services provided by the Windows server. The server grants temporary licenses (on an individual device basis) that are good for 90 days. Beyond that, TSCALs must be purchased and installed on the TSCAL server. A client cannot make a connection without a temporary or permanent license.

## <span id="page-13-0"></span>4 Administration tools

- **HP Digital Signage Player Imaging Utility**
- **HP RAMDisk Manager**
- [HP ThinState](#page-14-0)
- **•** [HP Velocity](#page-14-0)
- **[Microsoft System Center Configuration Manager](#page-14-0)**

## HP Digital Signage Player Imaging Utility

The HP Digital Signage Player includes a utility in each SoftPaq that contains an original factory image for an HP Digital Signage Player. Use this utility to restore the original factory image to the Digital Signage Player.

This utility allows you to choose one of the following options:

- Create a bootable flash image on a storage device
- Unbundle the image to a directory for use in a custom deployment scenario or PXE image

See the release notes included in the SoftPaq for instructions.

### HP RAMDisk Manager

HP RAMDisk Manager allows you to configure the size of the RAM drive (Drive Z).

To open HP RAMDisk Manager:

#### **▲** Click Start > Control Panel > HP RAMDisk Manager.

By default, the size of the RAM drive is set to the optimal setting of 128 MB. The maximum size that can be set is 768 MB. The minimum is 16 MB. Temporarily increase the size to install software that requires more than 128 MB.

### <span id="page-14-0"></span>HP ThinState

HP ThinState can be used to capture an HP Digital Signage Player image that can then be deployed to another HP Digital Signage Player of identical model and hardware.

NOTE: HP ThinState now uses ibrpe.exe for imaging. Any storage devices previously created containing ibr.exe can no longer be used.

To perform an HP ThinState capture:

- 1. On the Digital Signage Player you are capturing the image from, make sure the first boot device in the BIOS is set to USB.
- 2. Disable the write filter.
- 3. Insert a storage device that is greater in size than the onboard storage device.
- 4. Click Start > Control Panel > HP ThinState Capture.
- **5.** Follow the on-screen instructions.
- 6. The HP ThinState Capture tool opens a blue screen. Follow the on-screen instructions.

Use the storage device to deploy the captured image to another HP Digital Signage Player of the exact same model and hardware.

NOTE: With HP ThinState Capture, you might be able to capture the image from a larger flash and deploy it to a smaller flash, depending on the size of the captured image.

To perform an HP ThinState deployment:

- 1. On the Digital Signage Player you are deploying the image to, make sure the first boot device in the BIOS is set to USB.
- 2. Insert the storage device that contains the captured image, and then restart the computer.
- 3. Follow the on-screen instructions.

After you remove the storage device and cycle power to the system, the image will unbundle. Do not interrupt or cycle power to the unit during this process.

### **HP Velocity**

HP Velocity is a quality of service (QoS) system that dramatically improves the user experience for real-time, networked applications by reducing packet loss on IP-based networks used to carry the application traffic. The HP Velocity client-side component is preinstalled on HP Digital Signage Players running WES 7 and works in conjunction with a server-side component.

TIP: For more information, go to <http://www.hp.com/go/velocity> and see the HP Velocity documentation.

### Microsoft System Center Configuration Manager

Microsoft System Center Configuration Manager (SCCM) helps maintain corporate compliance and control while enabling users to use the devices and applications they need. It provides key management capabilities for application delivery, desktop virtualization, device management, and security, which makes it possible to enable productivity amidst device proliferation.

For more information, see the white paper Managing HP Thin Clients with SCCM 2012 SP1.

# <span id="page-15-0"></span>5 Operating System Technical Information

This section describes the components and settings included in the Windows® Embedded Standard 7 on the HP MP9 and MP4 Digital Signage Players.

- **Windows Embedded 7 P SKU components**
- Codecs
- [Write Filters](#page-16-0)
- **[Application Versions Included](#page-16-0)**
- [Windows Embedded Device Manager 2011 Client Service Pack, v 1.0.600.0](#page-17-0)
- **[Drivers](#page-17-0)**

### Windows Embedded 7 P SKU components

- Anti-Malware \ Defender
- Tablet / Touch
- **Photo Viewer**
- DirectAccess
- Branchcache
- **•** Enterprise Search Scopes
- Applocker
- **Remote Media Streaming**
- Additional accessories such as Snipping Tool, Sticky Notes, etc.

### **Codecs**

- Microsoft AC3 Encoder
- Microsoft DTV-DVD Video Decoder (MPEG-2, H.264)
- Microsoft DTV-DVD Audio Decoder (MPEG-2, AAC)
- MPEG Layer-3 Audio Codecs (MP3)
- MPEG-4 Decoders
- Windows Media Video Codecs (VC-1)

### <span id="page-16-0"></span>Write Filters

Both the Enhanced Write Filter and File Based Filter are available, but disabled by default.

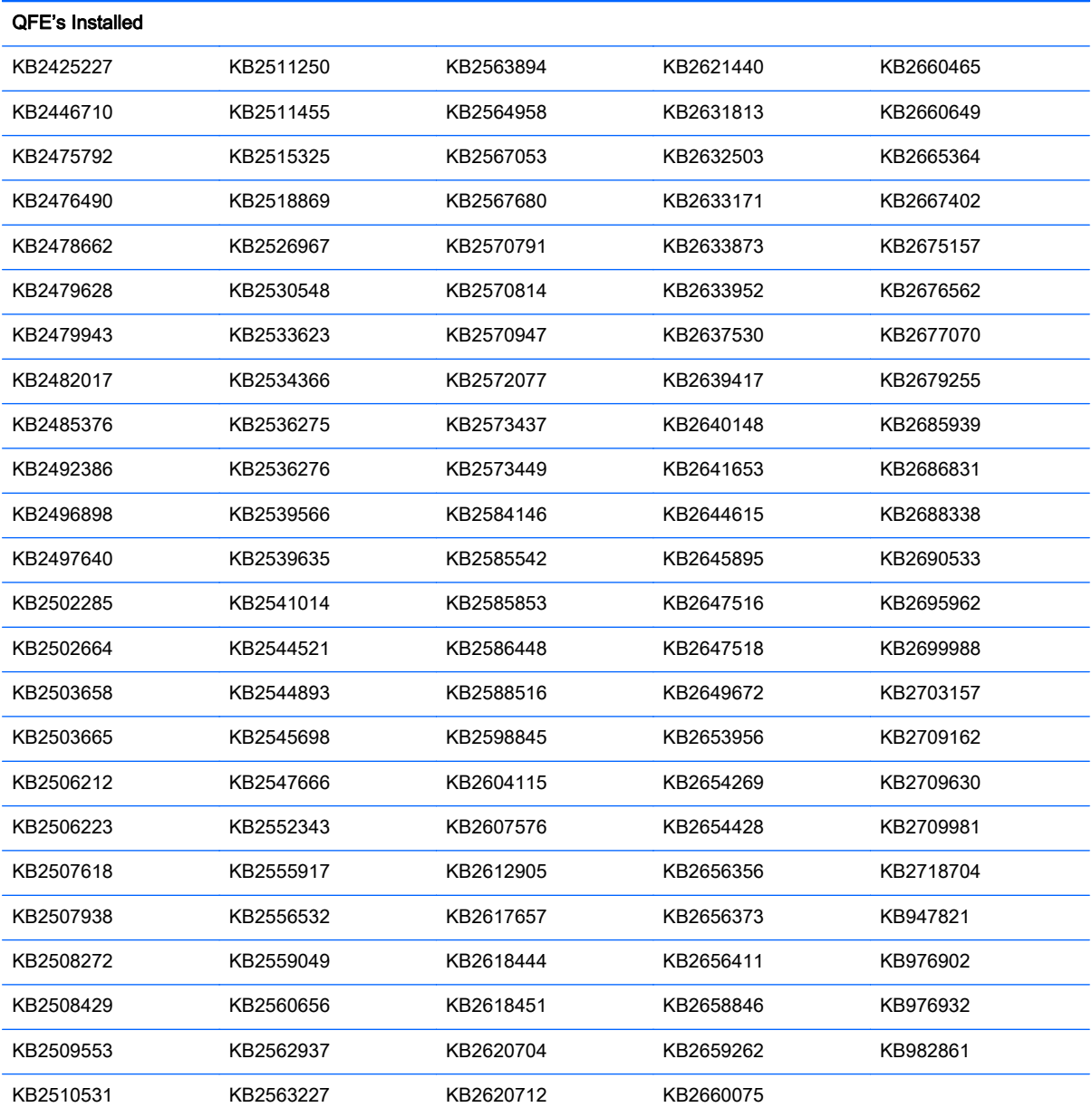

## Application Versions Included

- PDF Complete, version 4.1.10
- Windows Embedded Device Manager 2011 Client Service Pack, ver 1.0.600.0

### <span id="page-17-0"></span>Windows Embedded Device Manager 2011 Client Service Pack, v 1.0.600.0

- Anti-Malware \ Defender
- Tablet / Touch
- Photo Viewer
- DirectAccess
- Branchcache
- **•** Enterprise Search Scopes
- Applocker
- Remote Media Streaming
- Additional accessories such as Snipping Tool, Sticky Notes, etc

### **Drivers**

To ensure you have the most up-to-date drivers, you can search for your product and download drivers for your digital signage player model.

To find the latest drivers go to<http://www8.hp.com/us/en/drivers.html> and enter your product name.

## <span id="page-18-0"></span>**Index**

#### A

add-ons [1](#page-6-0) administration tools [8,](#page-13-0) [10](#page-15-0)

#### D

Drive C [5](#page-10-0) Drive Z [5](#page-10-0)

#### E

Enhanced Write Filter [2](#page-7-0)

#### F

File-Based Write Filter [4](#page-9-0) finding more information [1](#page-6-0) finding utilities [1](#page-6-0)

### H

help and support [1](#page-6-0) HP Digital Signage Player Imaging Utility [8](#page-13-0), [10](#page-15-0) HP RAMDisk Manager [8](#page-13-0), [10](#page-15-0) HP ThinState [9](#page-14-0), [11](#page-16-0) HP Velocity [9](#page-14-0), [11](#page-16-0)

### I

image capture and deployment [9,](#page-14-0) [11](#page-16-0) image updates [1](#page-6-0)

### L

local drives [5](#page-10-0) logon administrator [6](#page-11-0) automatic [6](#page-11-0) manual [6](#page-11-0) user [6](#page-11-0)

#### M

Microsoft RDP [7](#page-12-0) Microsoft System Center Configuration Manager [9](#page-14-0), [12](#page-17-0)

### S

SCCM. See Microsoft System Center Configuration Manager system date and time [6](#page-11-0)

#### V

virtualization software [7](#page-12-0)

#### W

websites Citrix support [1](#page-6-0) HP support [1](#page-6-0) Microsoft support [1](#page-6-0) VMware support [1](#page-6-0) write filters [2](#page-7-0)